# **Brief guidance for Blackboard learners**

# Contents

| Log in                   | 2  |
|--------------------------|----|
| Modify personal settings |    |
| Find and access courses  |    |
| Check announcements      | 7  |
| Submit assignments       | 9  |
| View grades              | 12 |

# Log in

# 1. Supported browsers

For Blackboard Learn, followings are the supported versions of different browsers:

- Google Chrome™, most recent stable version and two preceding versions.
- Mozilla® Firefox®, most recent stable version and two preceding versions.
- Apple® Safari® for MacOS and iOS, two most recent major versions.
- Microsoft® Edge®1 most recent stable version and two preceding versions

# 2. Access and log in

Method A (RECOMMENDED): Visit <a href="https://learn.intl.zju.edu.cn/">https://learn.intl.zju.edu.cn/</a> and log in via your INTL ID.

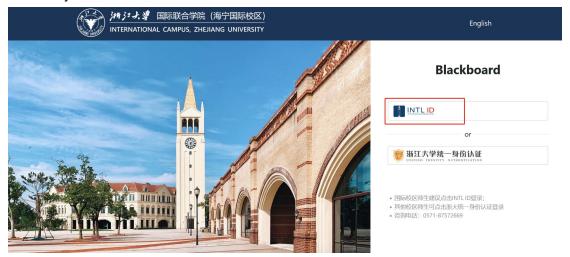

 Method B: If you do not have INTL ID. Log in via the unified identity authentication.

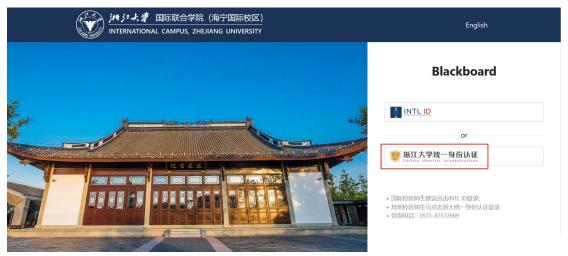

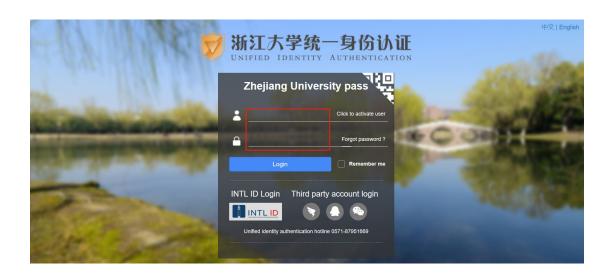

# **Modify personal settings**

 Expand the dropdown menu next to the account name and then select Settings> Personal Information.

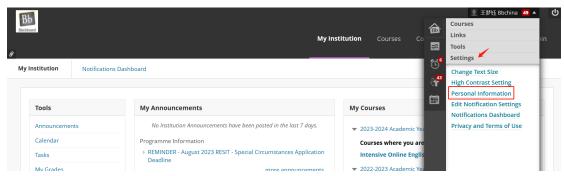

2. On this page, you can edit email, password, avatar, language and other personal information about your BB account. Click on *Submit* to save changes.

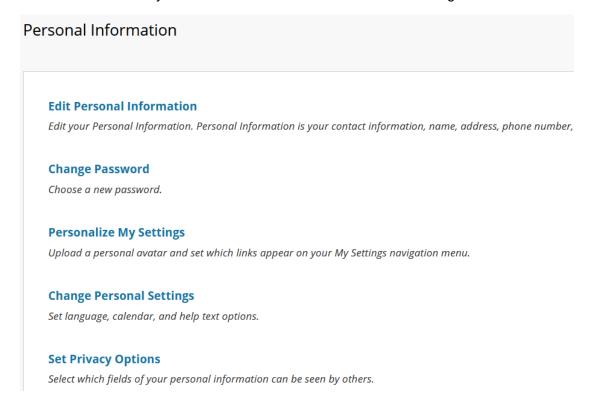

### Find and access courses

# 1. Find your courses

 On My Institution page, find the column My Courses on the right, where all of the courses that you're enrolled in are listed.

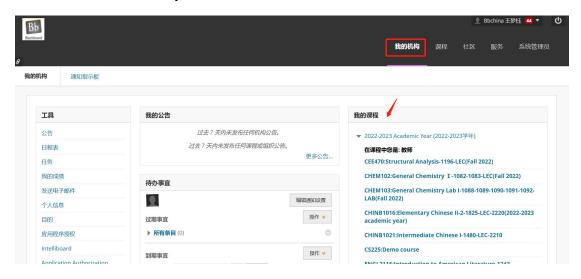

2) Click on the course name to directly visit the course space.

#### 2. Navigate inside a course

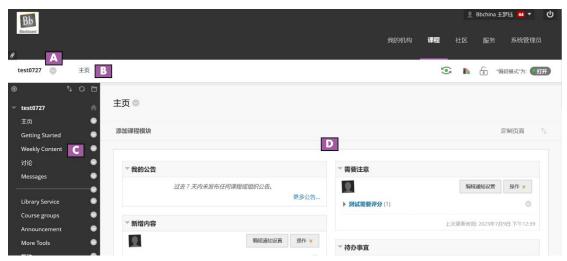

- A. **Course-to-course navigation:** Expand the dropdown menu next to the course name and access the other courses you're enrolled in.
- B. Breadcrumbs: Access previous pages you visited recently.
- C. **Course menu:** The access point for all course content, including course materials, interaction tools, links, etc.
- D. **Content frame:** The larger area of the screen next to the course menu that displays the selected content, tool, module page, or material.

 Home Page contains My announcements, What's new, Tasks to do, What's due, Alerts, etc.

#### 3. Access course content

You access course content from links on the course menu. Links that hold content like course folders, assignments and tests are called content areas.

• If there are attachments to an item or an assignment, you can click on the attached file to download and view them offline.

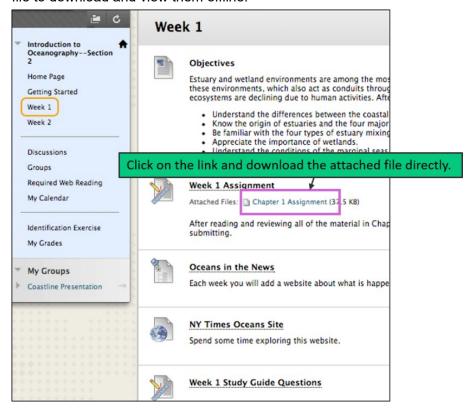

# **Check announcements**

You can access your announcements on the *My Institution* tab or on the course *Home Page*. Information is presented in boxes called modules, such as My Announcements.

# 1. Institution/ System announcements

- 1) On the *My Institution* page, you can access announcements through:
- Selecting Announcements from the Tools module;
- Or clicking on *more announcements*... on the *My Announcements* module to view all. Only announcements posted in the last 7 days are listed in the box.

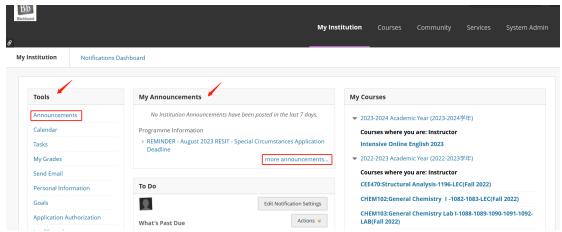

When you select an announcement link, the main Announcements page opens. At the top of the page, you can **filter** your announcements by Institution, Courses & Organizations, and View All. Use the additional menu to refine your filter results.

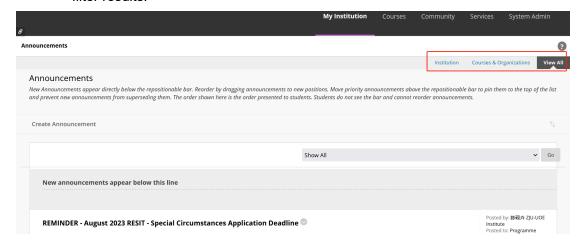

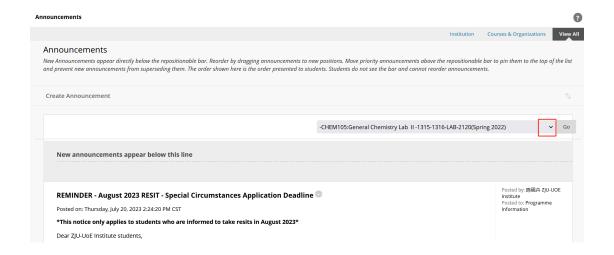

## 2. Course announcements on course Homepage

On the home page of the course, find the *My Announcements* module. Only announcements for the course you're in appear. Select an announcement or *more announcements...* to view the complete list of course announcements.

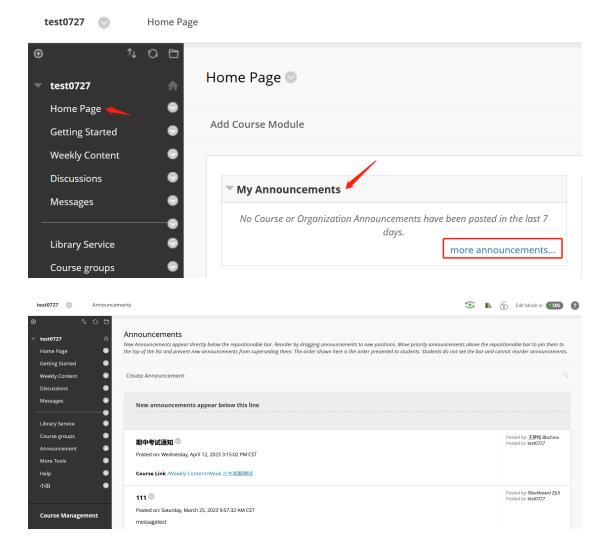

# **Submit assignments**

# 1. Find your assignments

Your instructor can add assignments to different areas of your course. You might access assignments from a link on the course menu called "Assignments." Or, your instructor might incorporate assignments into each week's content.

• If the assignment has a due date, please make sure to complete it on time or else your assignment will be marked as late.

#### 2. Submit an assignment

Make full preparation

On the *Upload Assignment* page, review the instructions, due date, points possible, and download any files provided by your instructor. If your instructor has added a rubric for grading, you can view it.

- 2) Select Write Submission to expand the area where you can type your submission. You can use the options in the editor to format the text.
- 3) Select Browse My Computer to upload a file from your computer.

-OR-

Drag files from your computer to the "hot spot" in the Attach Files area.

• Select *Do not attach* in the folder's row to remove it as you need. You can use the file name or provide another name for the file.

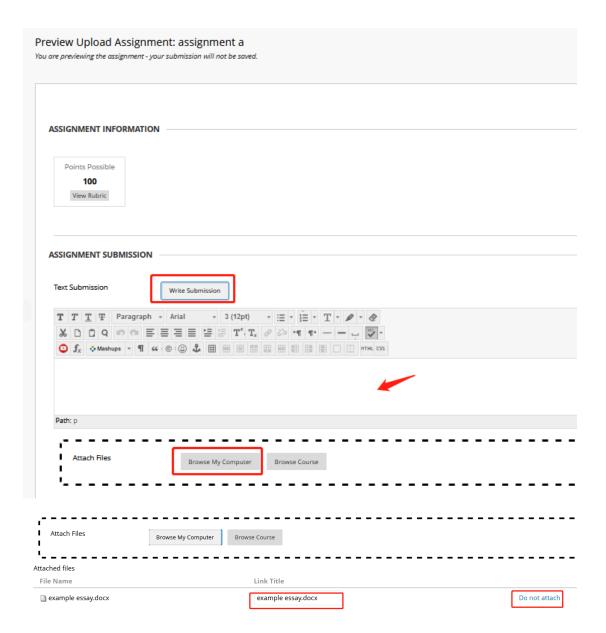

4) Submit and review the submission history.

Click on *Submit*. The *Review Submission History* page appears with information about your submitted assignment and a success message with a **confirmation number**. At the meantime, a notification email will be sent to your mailbox, which contains confirmation number and other details about your assignment. Copy and save this number as proof of your submission.

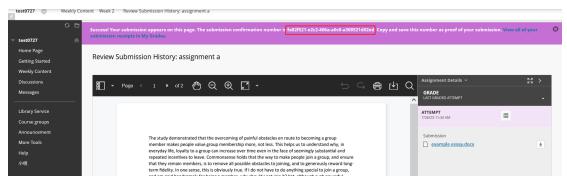

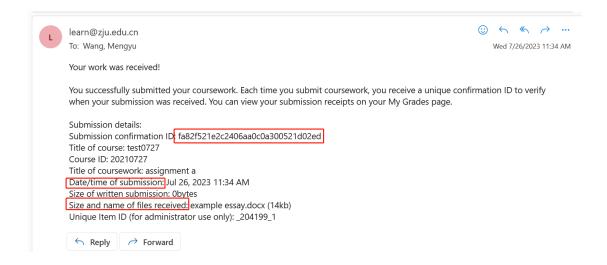

# 3. Supported file types

You can visit the following link to check for supported file types on BB.

<a href="https://help.blackboard.com/zh-hans/Learn/Student/Original/Assignments/Supported\_File\_Types">https://help.blackboard.com/zh-hans/Learn/Student/Original/Assignments/Supported\_File\_Types</a>

# View grades

# 1. View all grades

1) To view grades for all of your courses, select the arrow next to your name in the upper-right corner. Click on the *My Grades* icon.

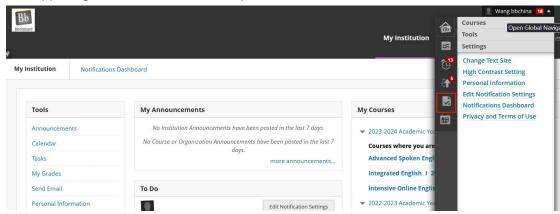

- 2) You can sort your grades by All Courses, Last Graded or Custom (select the course you want to check for grades).
- 3) Select a graded item's title to review your submission. For **tests**, after you select the title, the *View Attempts* page opens. Select the grade to review your submission.
  - If your work hasn't been graded, grade status icons appear.

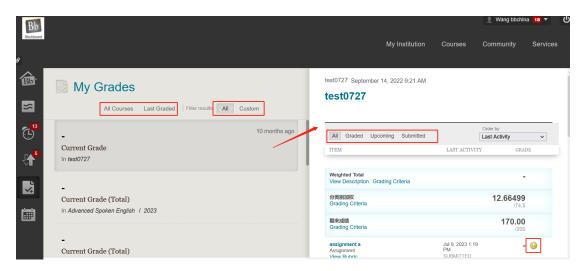

#### 2. View grades within courses

 To view the grades for the course you're in, select More Tools from the course menu and find My Grades link.

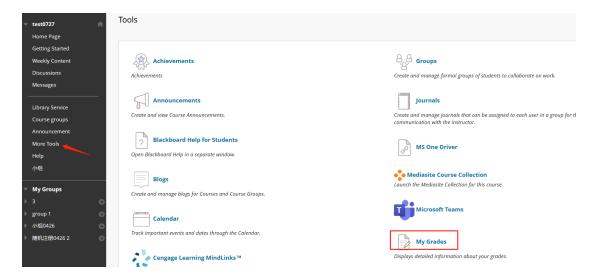

2) You can view all the coursework and grades for the course you're in. Select an assignment's title to access the assignment's Review Submission History page and review the grade, annotations, and feedback in context. You can filter and order your view.

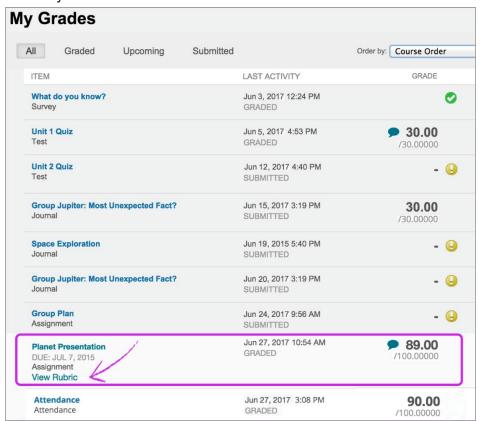

#### • Blackboard Help for Students:

https://help.blackboard.com/Learn/Student/Original